# Konfiguration der IPv6-Router-Advertisement auf RV215W

## Ziel

IPv6 Router Advertisement Daemon (RADVD) sendet Parameter für die automatische Konfiguration und reagiert auf Router-Benachrichtigungen von Clients, die versuchen, diese zu konfigurieren. Eine Router Advertisement-Nachricht wird regelmäßig von einem Router oder als Antwort auf eine Router Solicitation-Nachricht von einem Host ausgegeben. Diese Router Advertisements sagen einem Client, ob er sich selbst eine IP-Adresse zuweist oder eine von einem DHCPv6-Server bezieht.

Eine Router Solicitation ist eine vom Host ausgegebene Nachricht, die es den lokalen Routern ermöglicht, Informationen zu übermitteln (Router Advertisement), über die sie Informationen über lokales Routing abrufen können.

In diesem Dokument wird erläutert, wie Sie die Router Advertisement auf der RV215W konfigurieren.

### Anwendbare Geräte

RV215W

#### **Softwareversion**

·1.1.0.5

## IPv6-Router-Werbung

Schritt 1: Melden Sie sich beim Webkonfigurationsprogramm an, und wählen Sie Networking > IPv6 > Router Advertisement aus. Die Seite Router Advertisement (Routerwerbung) wird geöffnet:

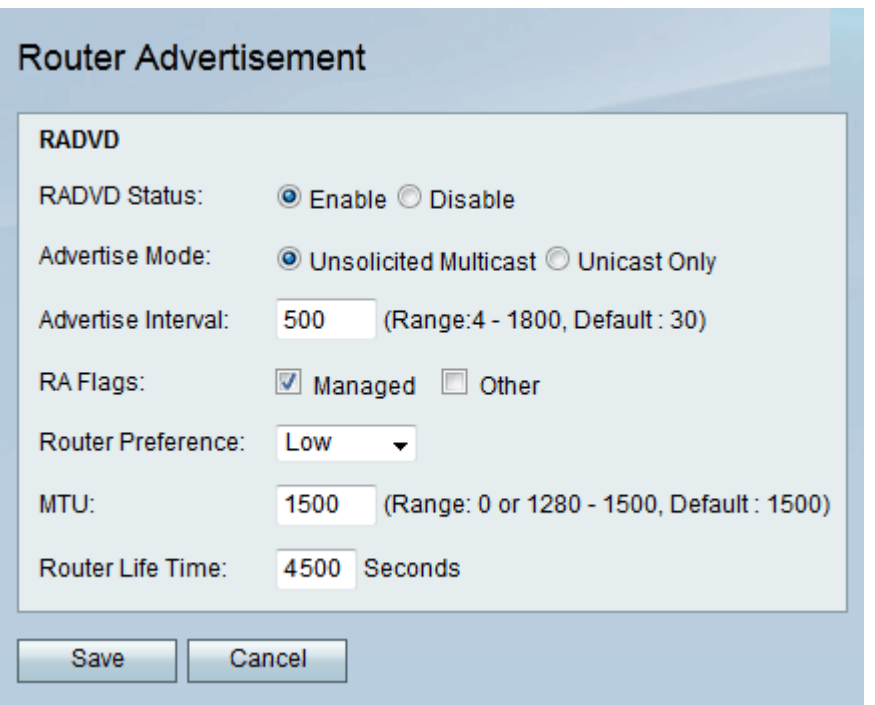

Schritt 2: Aktivieren Sie das Kontrollkästchen Aktivieren, um die Routerwerbung zu aktivieren. Mit dieser Option kann der Router auf Routeransagen antworten.

Schritt 3: Klicken Sie im Optionsfeld Werbemodus auf die gewünschte Option. Folgende Optionen stehen zur Verfügung:

·Unsolicited Multicast (Unerwünschtes Multicast): Der Router sendet regelmäßig Router-Anzeigenmeldungen und reagiert auf Router-Ansagen von Clients. Geben Sie in Sekunden die Verzögerung zwischen den Sendungen im Feld "Anzeigenintervall" ein.

·Unicast Only (Nur Unicast): Der Router reagiert nur auf Routeransagen von Clients.

Schritt 4: Aktivieren Sie die gewünschte Option aus dem Kontrollkästchen Router Advertisement (RA) Flags. Folgende Optionen stehen zur Verfügung:

·Verwaltet - Clients erhalten Adressenkonfigurationsinformationen über Dynamic Host Configuration Protocol (DHCPv6).

·Sonstige — Clients erhalten andere Konfigurationsinformationen über DHCPv6.

Schritt 5: Wählen Sie in der Dropdown-Liste "Router Preference" (Router-Voreinstellungen) die gewünschte Option aus, um die Voreinstellungen dieses Routers gegenüber anderen Standard-Routern zu ändern. Die Option für die Router-Voreinstellungen wird verwendet, wenn mehrere Router verfügbar sind. Die Hosts können den gewünschten Router auswählen, der ihnen beim suboptimalen Routing hilft, und auch die Routen für den Host umleiten.

Schritt 6: Geben Sie das größte Paket (in Byte) ein, das ohne Fragmentierung im MTU-Feld gesendet werden kann. Die MTU wird vom ISP bestimmt, beträgt jedoch in der Regel 1.500 Byte.

Schritt 7: Geben Sie in Sekunden an, wie lange eine von der Router Advertisement Message erstellte Route im Feld Router Lifetime (Lebensdauer der Router-Werbebotschaft) gültig bleiben soll.

Schritt 8: Klicken Sie auf Speichern.